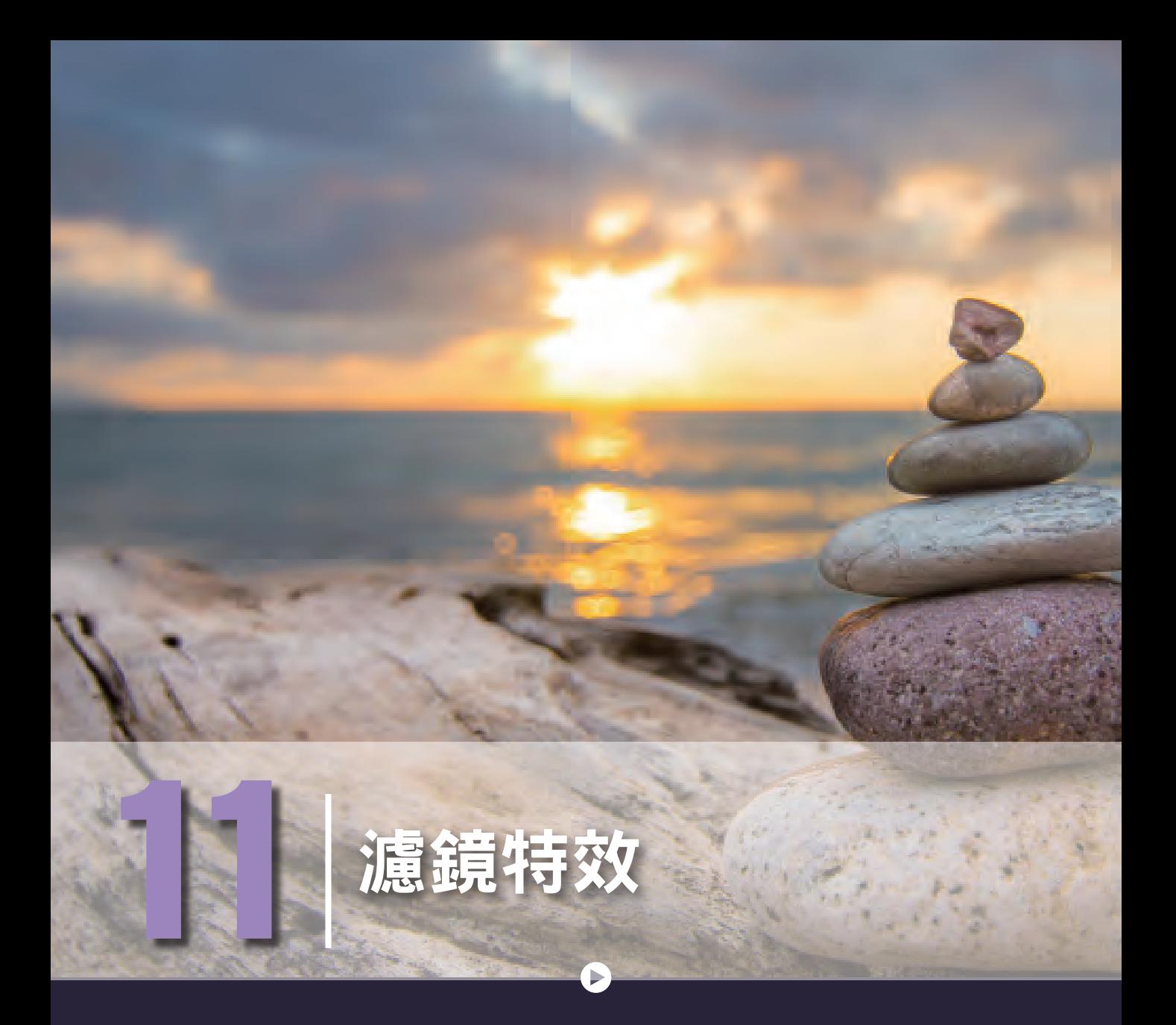

「濾鏡」是一些常見的影像特效。Photoshop 將影像扭曲處理、為影像加 上燈光特效、將影像處理成浮雕的立體效果,或是模糊處理等特殊效果, 集中製作成獨特的功能命令,以便能快速清理或潤飾相片、套用特殊藝術 效果、賦予影像素描或印象派的繪圖樣貌,或是使用扭曲與光源效果來建 立特殊的變形特效,也可以經由更改濾鏡的選項設定,自訂出符合需求的 特殊效果。

- 11-1 濾鏡
- 11-2 智慧型濾鏡
- 11-3 濾鏡收藏館
- 11-4 Camera Raw 及液化濾鏡
- 11-5 扭曲濾鏡組合
- 11-6 風格化濾鏡組合
- 11-7 像素與演算上色濾鏡組合
- 11-8 模糊濾鏡與銳利化濾鏡

11-9 雜訊濾鏡

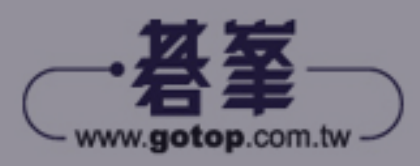

# **11-3** 濾鏡收藏館

Photoshop 在【濾鏡】功能選單中提供「濾鏡收藏館」,收錄了包括「扭曲」、「風格化」、 「紋理」、「素描」、「筆觸」及「藝術風」等類型的濾鏡特效,每種濾鏡類型中各擁有許多不 同的濾鏡特效。將特效套用至影像後,可以直接在對話方塊中設定相關參數,並預覽套用 ·濾鏡的效果,還可以在影像中同時套用不同的濾鏡特效。

為避色套用濾鏡特效會破壞影像原始資料,建議在進行套用濾鏡特效前,先執行【濾鏡】 /【轉換成智慧型濾鏡】指令,將影像轉換為「智慧型物件」,再執行【濾鏡】/【濾鏡收藏 館】指令開啟「濾鏡收藏館」對話方塊,在「濾鏡類型」清單中選擇要套用的濾鏡,即可 將濾鏡加入到「濾鏡圖層」中,接著便可以調整相關參數產生影像特效。

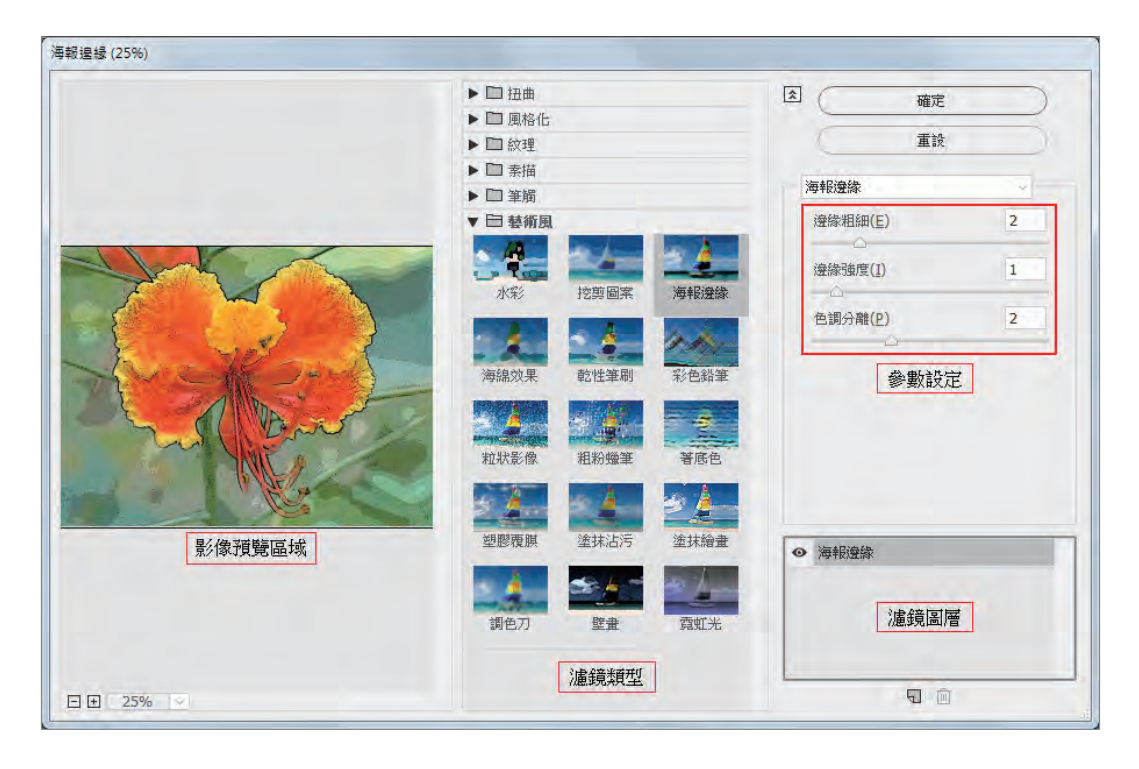

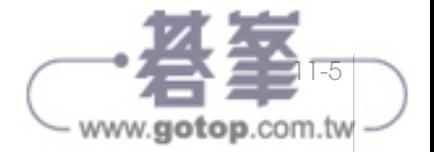

濾鏡設定好之後,按【新增效果圖層】鈕 , 在「濾鏡清單」中會新增一個目前使用的濾 鏡特效,可點選其他濾鏡特效並調整相關設定,讓影像套用多樣的濾鏡效果。

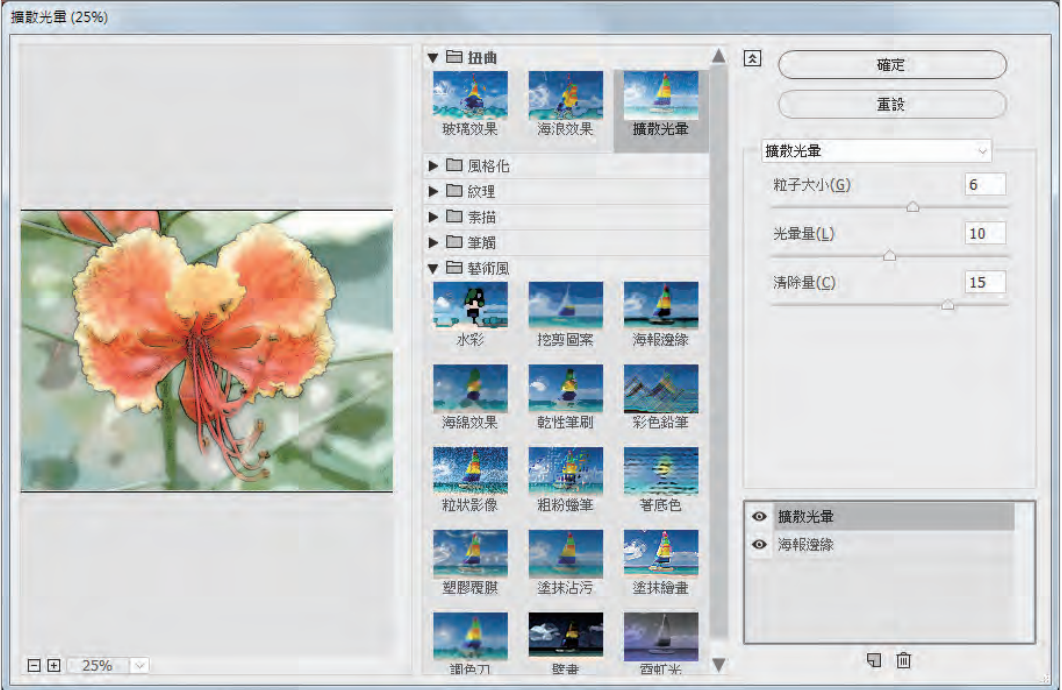

在「濾鏡收藏館」對話方塊中使用濾鏡特效時,可以拖曳「濾鏡圖層」中的濾鏡效果改變 圖層順序,產生不同的影像特效。

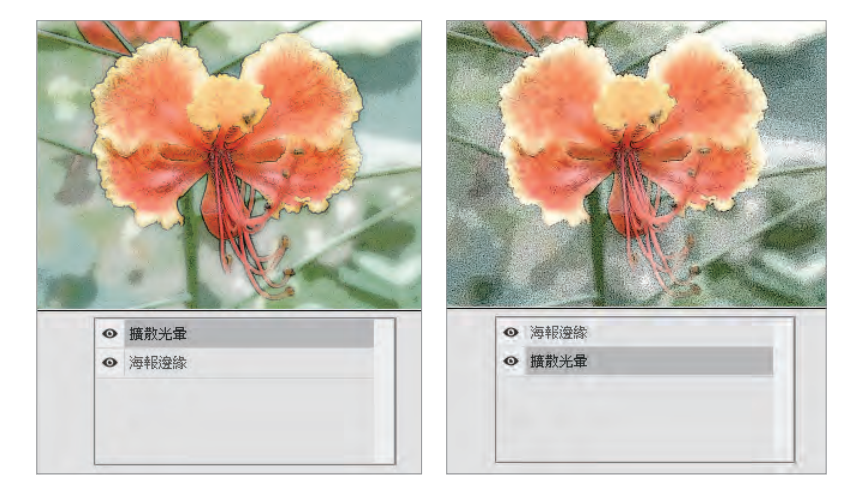

若要暫時隱藏某個濾鏡特效,可點擊「濾鏡圖層」前方 © 圖示,將濾鏡效果隱藏;再點 擊一次 © 圖示的位置,則濾鏡效果將會再顯示。按【刪除效果圖層】鈕 回,將會移除選 取的濾鏡特效。

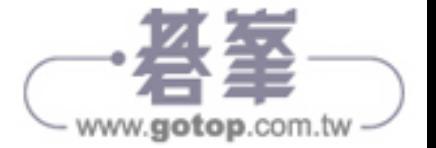

按【確定】鈕後返回文件,若要再修改濾鏡時,只要在【圖層】面板中,點擊「濾鏡收藏 館」圖層名稱,即可開啟「濾鏡收藏館」對話方塊。

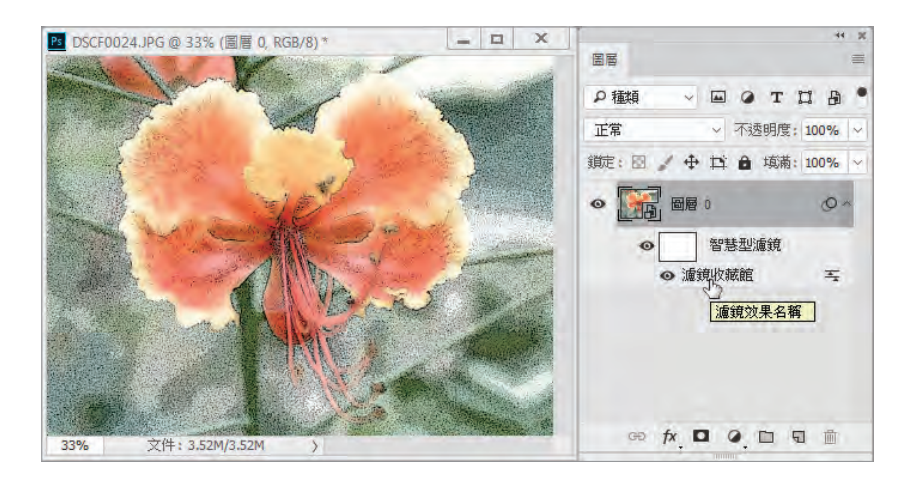

#### 範例 11-3-1

開啟 EX11-3-1.psd 圖檔,將「01」圖層使用遮色片與濾鏡收藏館的「網屏圖樣」為右方建 築物製作網屏效果,尺寸:5、對比:30,並調整混合模式為「明度」。

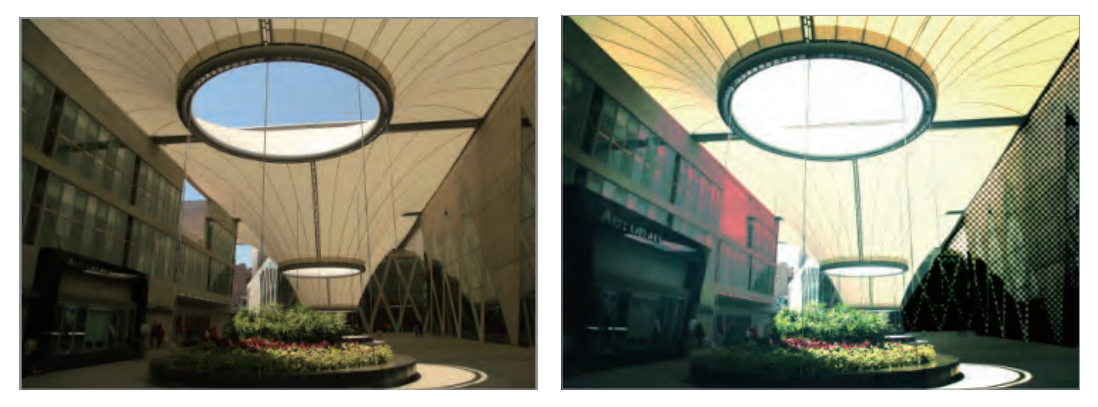

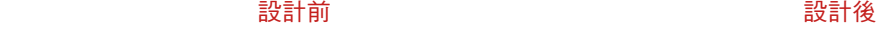

Step 01. 在【工具】面板點一下【預設的前景色和背景色】鈕 ,說定「前景色」/「背 景色」為預設的黑色 / 白色。

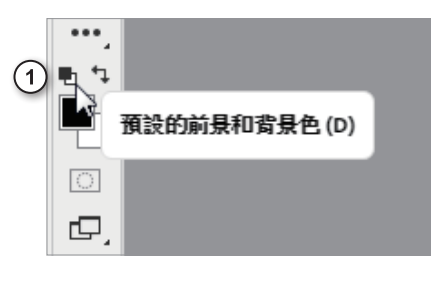

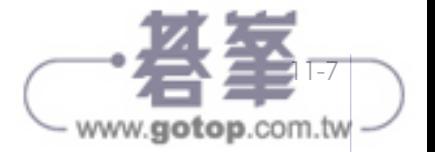

Step 02. 點選「01」圖層,執行【濾鏡】/【濾鏡收藏館】指令,開啟「濾鏡收藏館」, 選 擇「素描」濾鏡類型中的「網屏圖樣」,設定【尺寸】為「5」、【對比】為「30」, 按【確定】鈕。

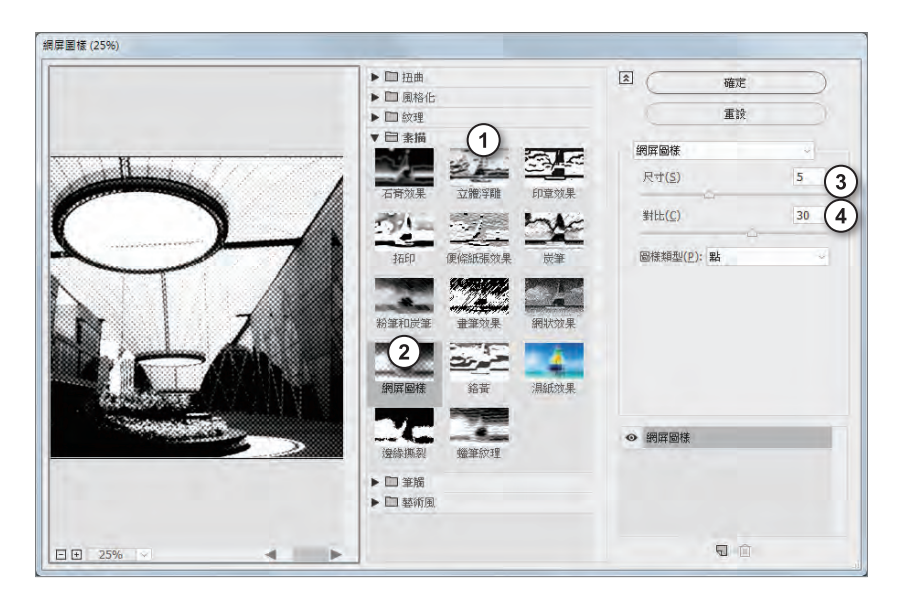

Step 03. 點選【路徑】面板中的「工作路徑」, 按【載入路徑作為選取範圍】鈕 :

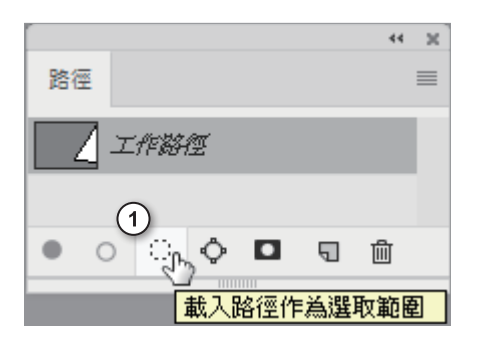

Step 04. 在【圖層】面板中點按【增加圖層遮色片】鈕 ■, 並選擇圖層【混合模式】為 「明度」。

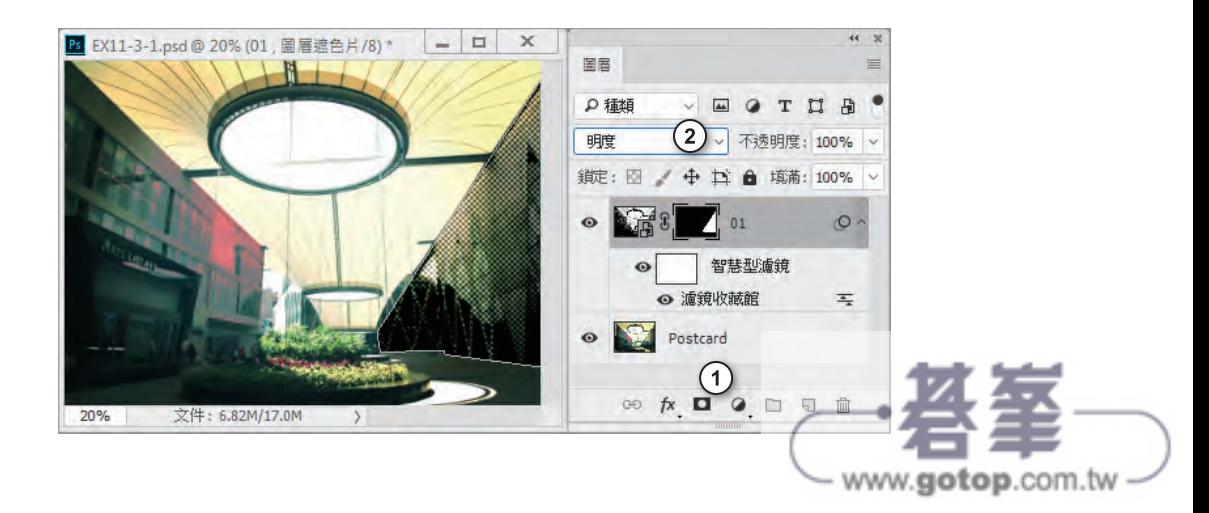

# **11-5** 扭曲濾鏡組合

執行【濾鏡】/【扭曲】指令,Photoshop 提供許多扭曲濾鏡,可以將影像選取範圍或圖層 以幾何方式來扭曲,創造特殊鏡頭效果或藝術圖像。

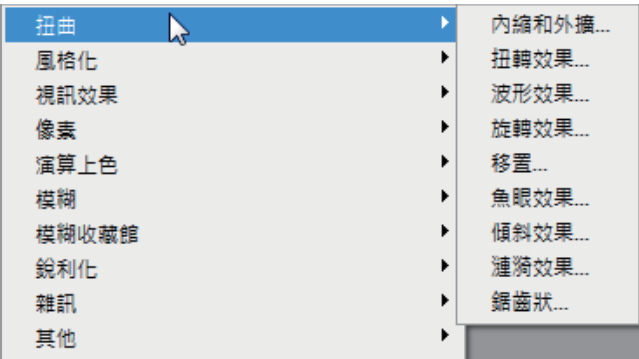

## 內縮和外擴

執行【濾鏡】/【扭曲】/【內縮和外擴】指令,開啟「內縮和外擴」對話方塊,調整【總 量】值,可以將影像選取範圍或圖層向內或向外擠壓。

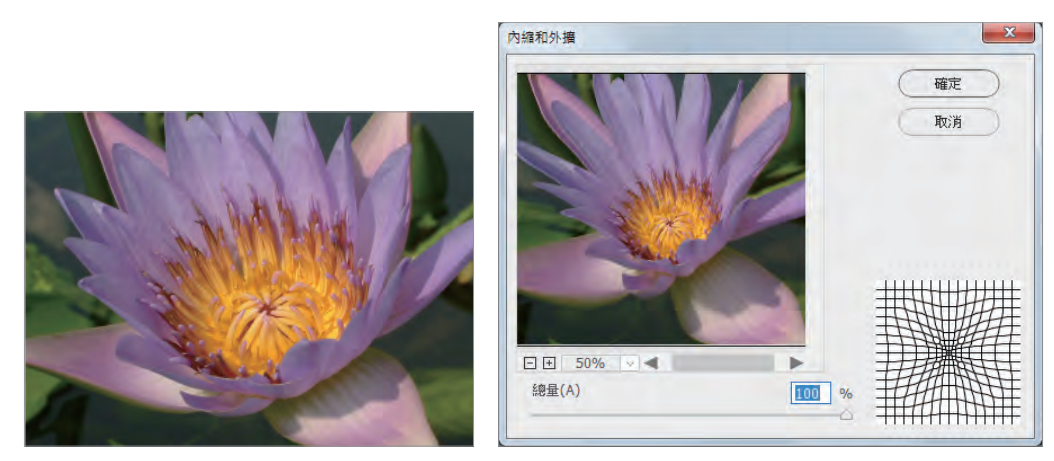

原始影像

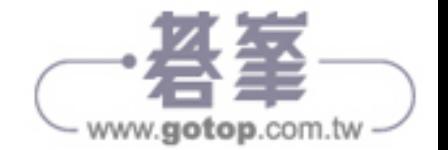

## 扭轉效果

扭轉效果濾鏡會旋轉影像或選取範圍,旋轉時,中心的旋轉程度比邊緣劇烈。在開啟的對 話方塊中,可以指定角度 ( 最小 -999 度、最大 999 度 ) 製造不同的扭轉圖樣。

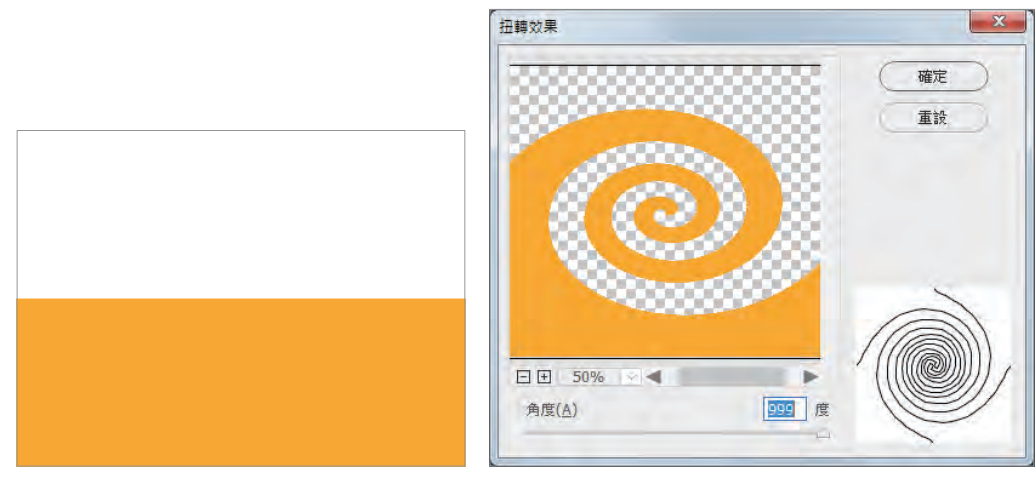

```
原始影像
```
### 波形效果

波形效果濾鏡會在圖層或選取範圍上調整產生器數目、波長、振幅及縮放設定,建立起伏 的圖樣。

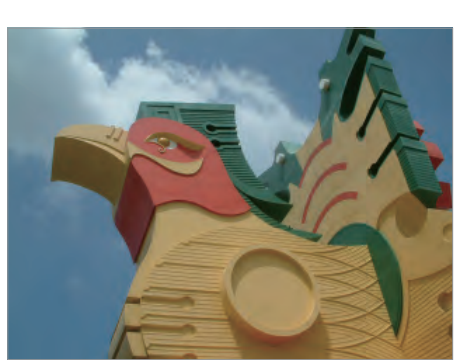

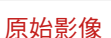

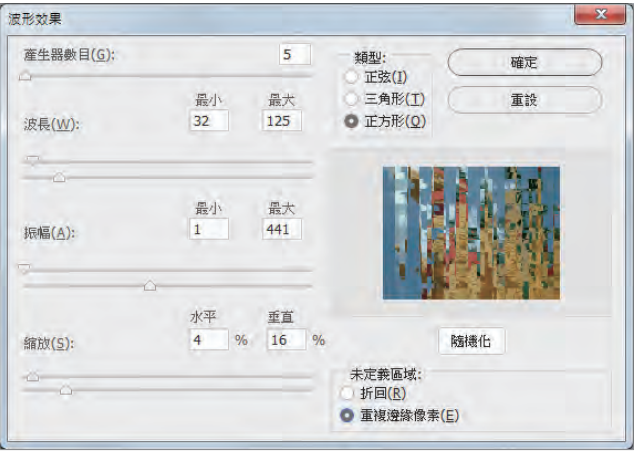

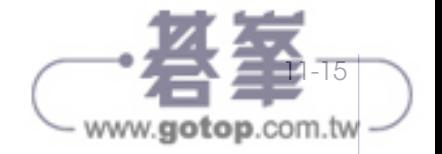

影像處理特訓教材 Photoshop CC

#### 範例 11-5-1

開啟 EX11-5-1.psd 圖檔,將「Line」圖層中的智慧型物件使用「波形效果」智慧型濾鏡製 作碎形畫面,作為「Sakura」圖層影像剪裁遮色片的來源,並在最後方新增一純黑色圖層 作為背景。

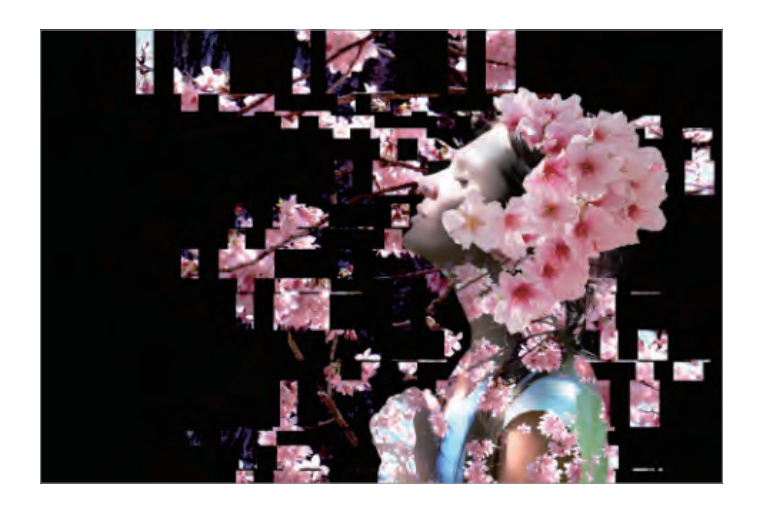

Step 01. 點選「Line」圖層,執行【濾鏡】/【扭曲】/【波形效果】指令,開啟「波形效 果」對話方塊,設定【產生器數目】為「5」、【波長】最小 186/ 最大 891、【振 幅】最小 116/ 最大 171、【縮放】水平 64%/ 垂直 100%、點選【類型】為「正方 形」以及對話方塊右下方的【重複邊緣像素】選項鈕後,按【確定】鈕。

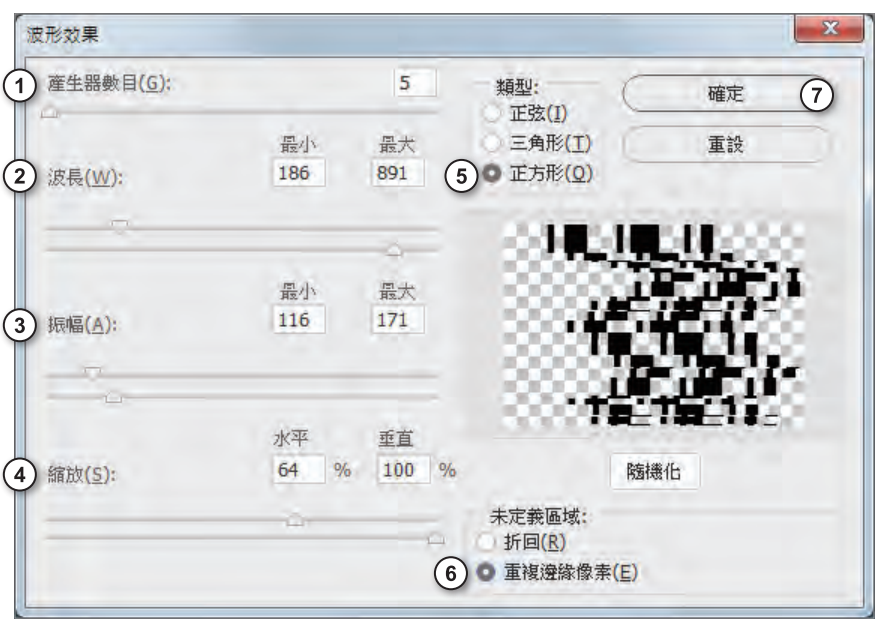

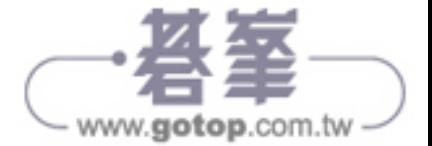

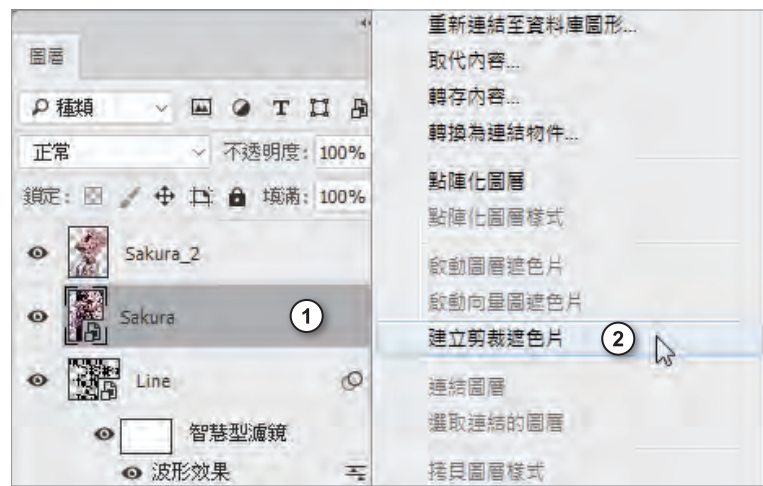

Step 02. 在「Sakura」圖層上按滑鼠右鍵,點選「建立剪裁遮色片」項目。

Step 03. 點按【圖層】面板下方【建立新圖層】鈕 , 新增空白圖層, 執行【編輯】/【填 滿】指令,選擇填滿黑色後,再將黑色圖層拖曳至【圖層】面板最下方。

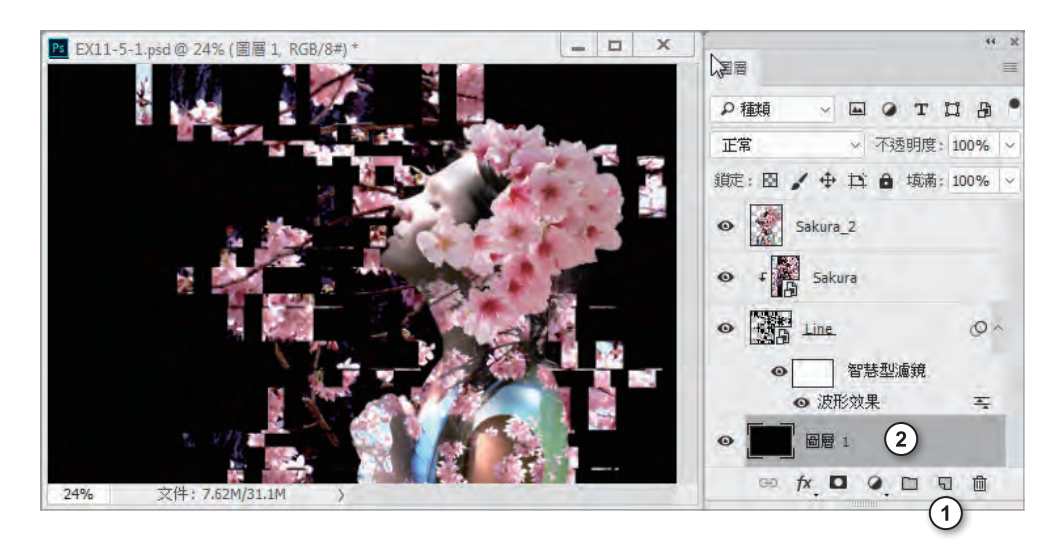

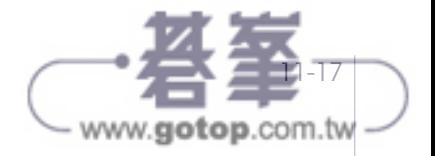

# 旋轉效果

旋轉效果濾鏡會根據選項,將選取範圍從矩形轉換為旋轉效果,或從旋轉效果轉換為矩形。 這是18世紀很流行的藝術形式,讓影像能透過鏡像圓柱體檢視扭曲的影像時看起來是正常 的。

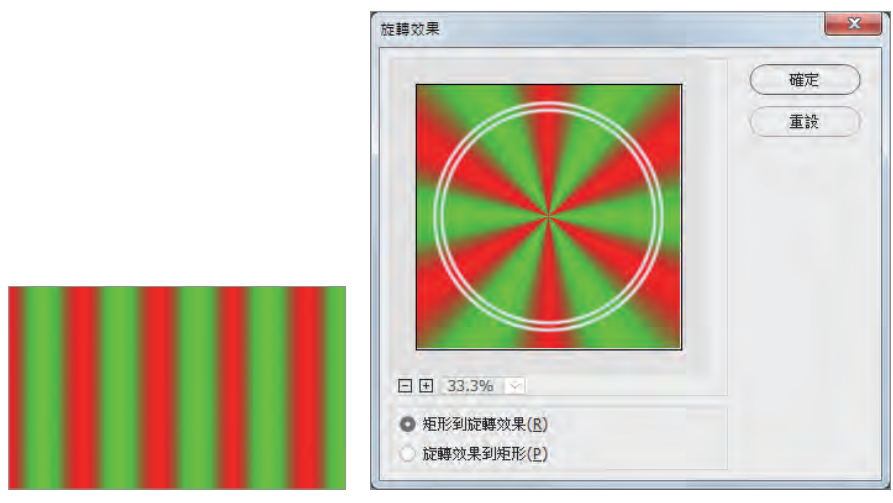

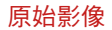

# 魚眼效果

魚眼效果濾鏡會將選取範圍以圍繞或內藏的方式包裹球形、扭曲並延伸影像,來為物件提 供 3D 效果。

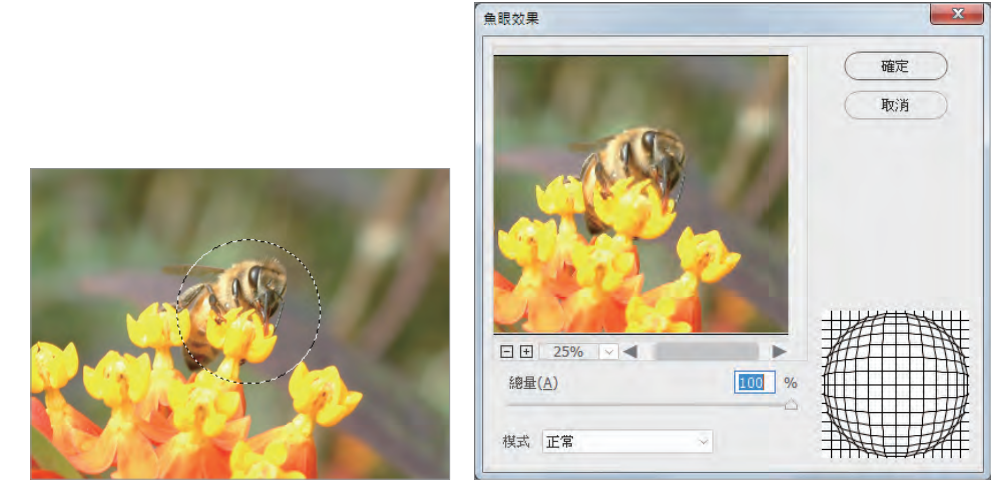

原始影像

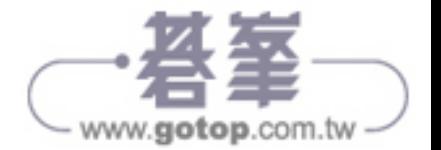

# 傾斜效果

傾斜效果濾鏡會沿曲線扭曲影像。在設定時,可透過對話方塊中,調整曲線上的任意點, 製作不同的效果。

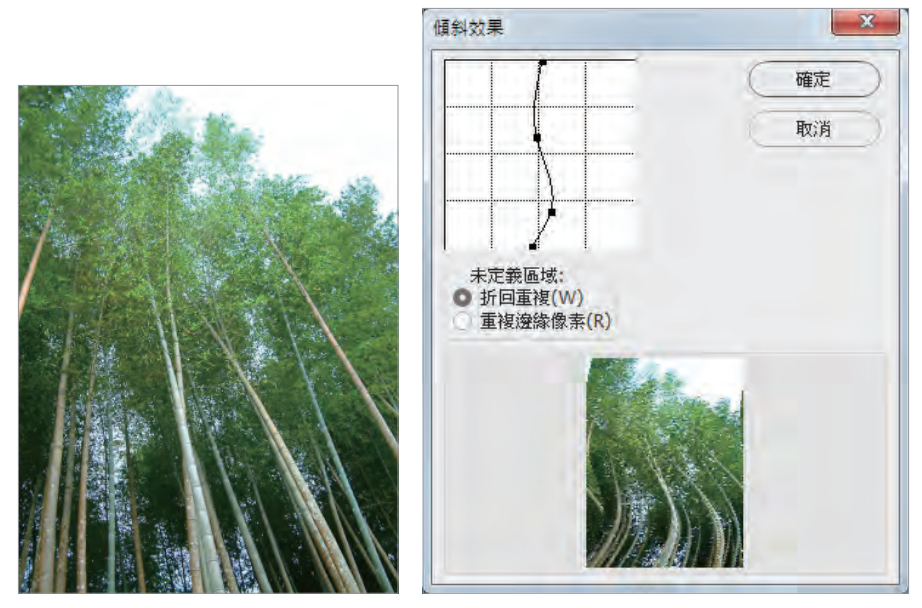

原始影像

### 漣漪效果

漣漪效果濾鏡會在選取範圍中建立起伏的圖樣,就像是池塘表面的漣漪。在對話方塊中, 設定的選項包括漣漪的總量和尺寸大小。

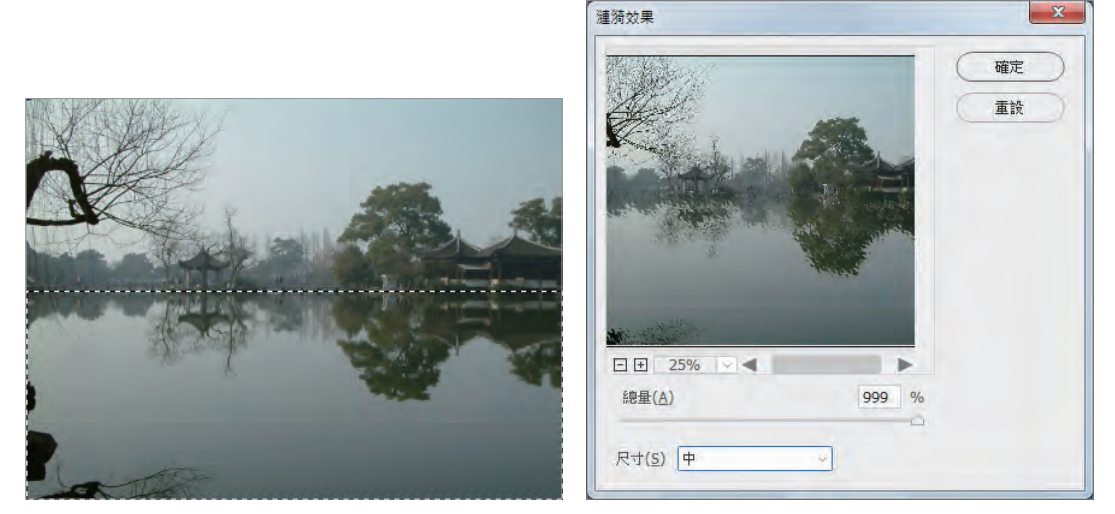

原始影像

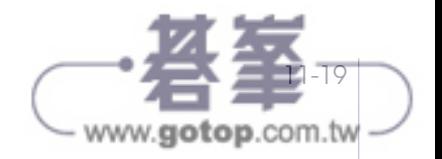

影像處理特訓教材 Photoshop CC

# 鋸齒狀

鋸齒狀濾鏡可以根據選取範圍內的像素半徑,以放射狀扭曲選取範圍。

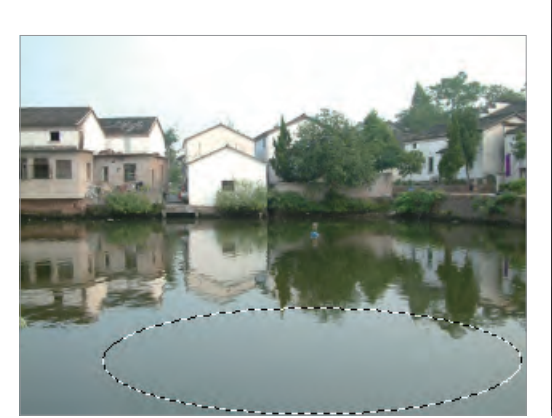

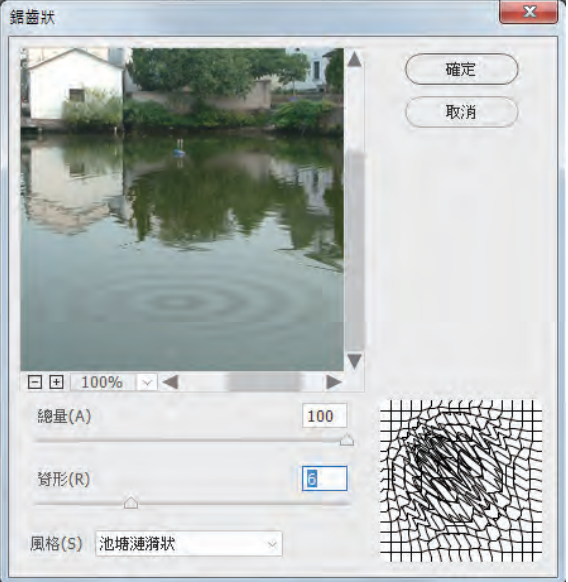

原始影像

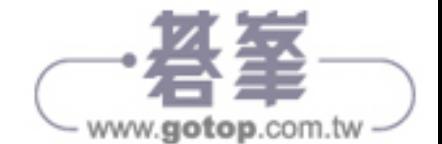